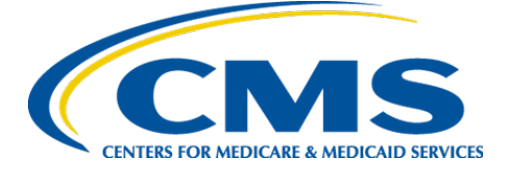

**Centers for Medicare & Medicaid Services**

# **Internet Quality Improvement & Evaluation System (iQIES)**

# Survey and Certification Security Official User Role Job Aid

**Version 1.1 January 18, 2024**

CMS iQIES SASO User Role

### Table of Contents

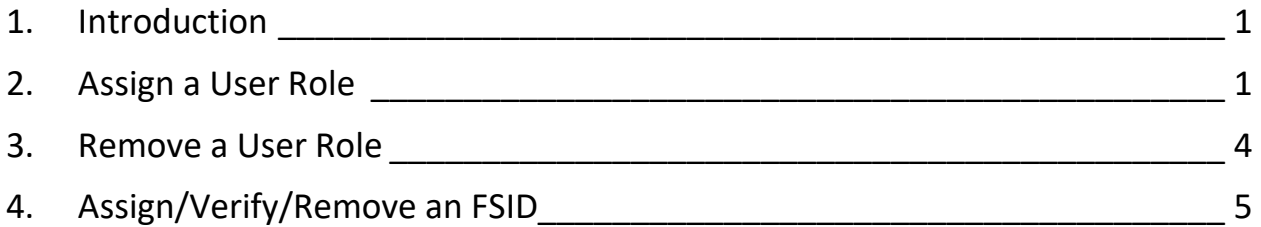

## List of Figures

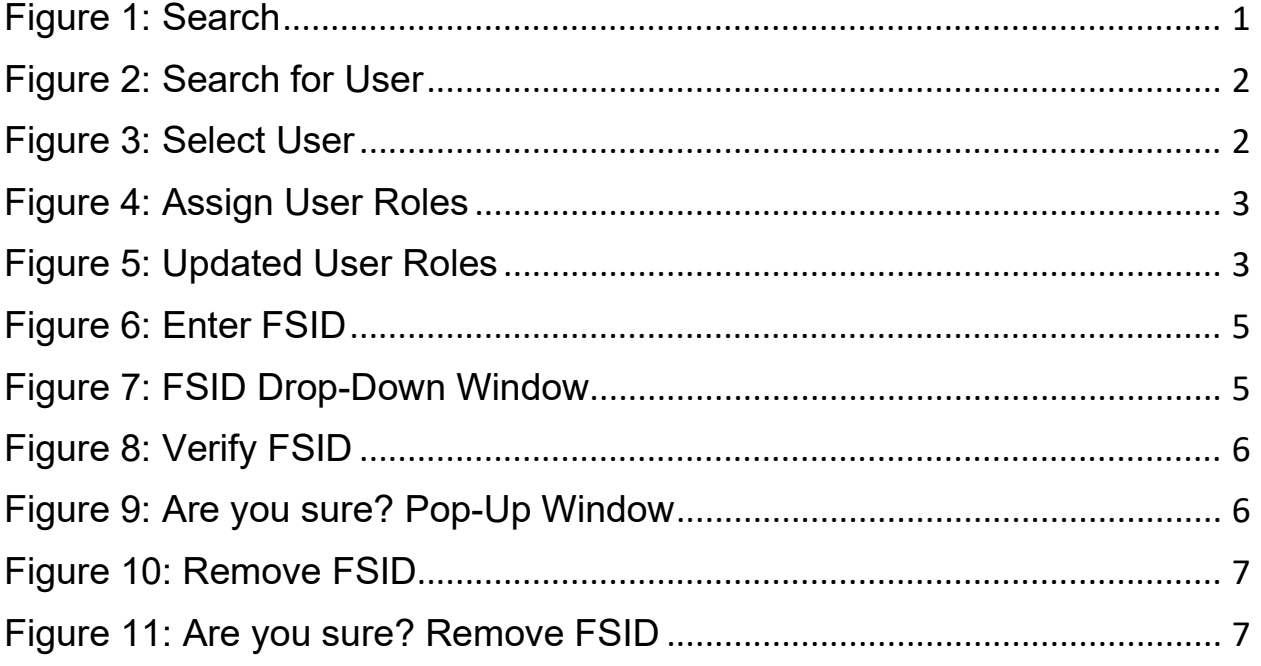

### <span id="page-3-0"></span>**1. Introduction**

This job aid addresses how the Security Official (SO) assigns and removes additional roles to the State Agency S&C General User role.

Refer to the [iQIES User Roles Matrix](https://qtso.cms.gov/software/iqies/reference-manuals) for detailed information on roles.

### <span id="page-3-1"></span>**2. Assign a User Role**

- 2.1 [Log in to iQIES.](https://iqies.cms.gov/iqies)
- 2.2 Click **Search** from the **User Management** drop-down menu. See *Figure 1, Search.* The **Search** window opens.

<span id="page-3-2"></span>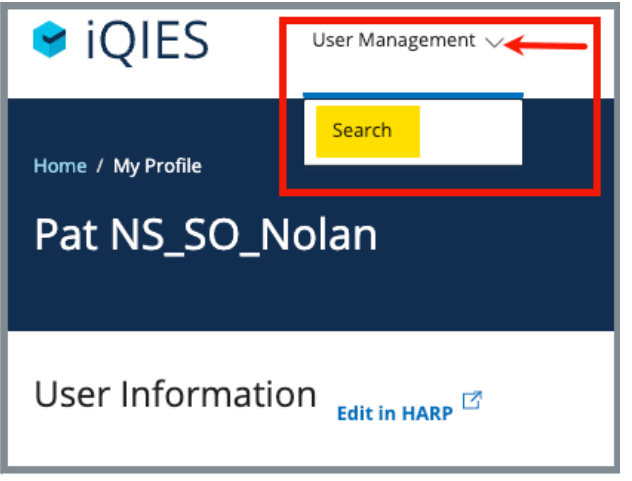

*Figure 1: Search*

2.3 Type user name under **Search for Users**. See *Figure 2, Search for User.* **Tip**: Use **Advanced Search** to easily narrow down user.

#### 2.4 Click **Search.**

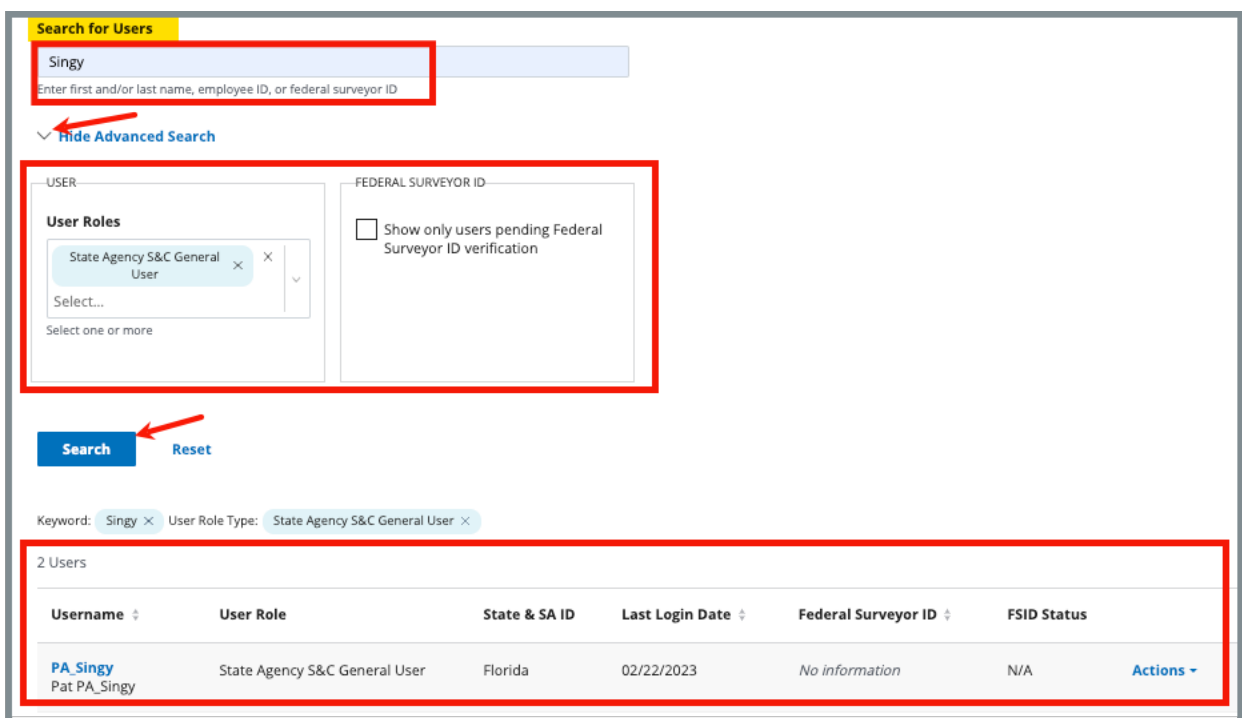

*Figure 2: Search for User*

<span id="page-4-0"></span>2.5 Click user name or select **Assign Roles** under **Actions** drop-down menu. See *Figure 3, Select User.* The **Assign User Roles** window opens.

| Username :                                | <b>User Role</b>              | State & SA ID | Last Login Date $\div$ | Federal Surveyor ID $\doteqdot$ | <b>FSID Status</b>                      |
|-------------------------------------------|-------------------------------|---------------|------------------------|---------------------------------|-----------------------------------------|
| <b>PA_Singy</b><br>Pat PA_Singy           | State Agency S&C General User | Florida       | 02/22/2023             | No information                  | N/A<br>Actions -<br><b>Assign Roles</b> |
| <b>NS SAGU Singy</b><br>Pat NS_SAGU_Singy | State Agency S&C General User | Florida       | 08/11/2023             | No information                  | N/A<br><b>MULTUTIS</b>                  |

<span id="page-4-1"></span>*Figure 3: Select User*

2.6 Click the box next to the user role to assign a role. See *Figure 4, Assign User Roles*.

**Note**: Click the information icon next to any user role to find out more about that user role.

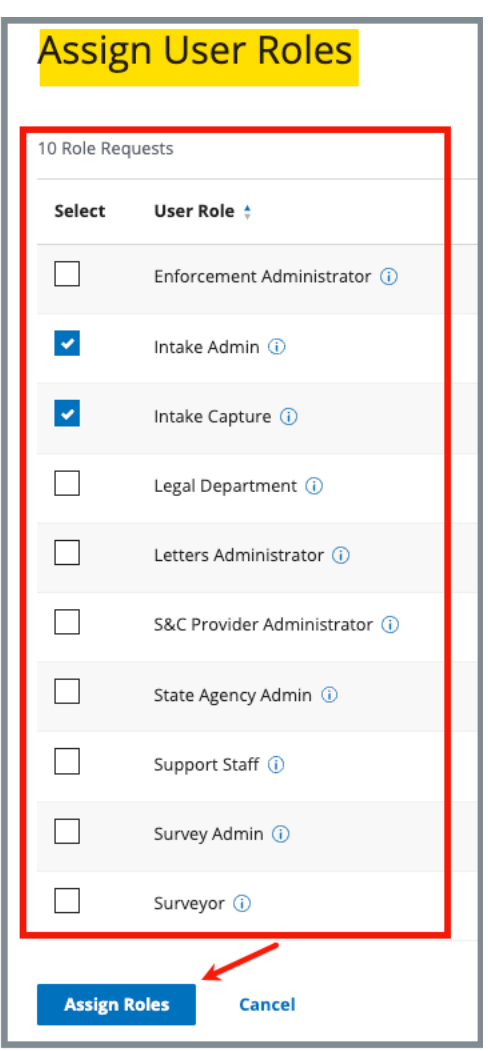

*Figure 4: Assign User Roles*

<span id="page-5-0"></span>2.7 Click **Assign Roles**. The **Search** window opens with the updated user roles noted. See *Figure 5, Updated User Roles.*

| Username                        | <b>User Role</b>                                                | State & SA ID | Last Login Date $\div$ | <b>Federal Surveyor ID</b> | <b>FSID Status</b> |           |
|---------------------------------|-----------------------------------------------------------------|---------------|------------------------|----------------------------|--------------------|-----------|
| <b>PA_Singy</b><br>Pat PA_Singy | State Agency S&C General User<br>Intake Admin<br>Intake Capture | Florida       | 02/22/2023             | No information             | N/A                | Actions - |

<span id="page-5-1"></span>*Figure 5: Updated User Roles*

### <span id="page-6-0"></span>**3. Remove a User Role**

- 3.1 Click **Search** from the **User Management** drop-down menu. The **Search** window opens.
- 3.2 Type user name under **Search for Users**.

**Tip**: Use **Advanced Search** to easily narrow down user.

- 3.3 Click **Search**.
- 3.4 Click the user name to update. Or select **Assign Roles** from the **Actions** drop-down menu. The **Assign User Roles** window opens.
- 3.5 Uncheck the box next to the role to remove a user role.
- 3.6 Click **Assign Roles**.
- 3.7 Verify under **User Role** that the role was removed.

### <span id="page-7-0"></span>**4. Assign/Verify/Remove an FSID**

### 4.1 Assign an FSID

- 4.1.1 Click **Search** from the **User Management** drop-down menu. The **Search** window opens.
- 4.1.2 Type user name under **Search for Users**.

**Tip**: Use **Advanced Search** to easily narrow down user.

- 4.1.3 Click **Search**.
- 4.1.4 Click **Enter Federal Surveyor ID** under **Federal Surveyor ID**. See *Figure 6, Enter FSID*. The **Enter Federal Surveyor ID** drop-down window opens.

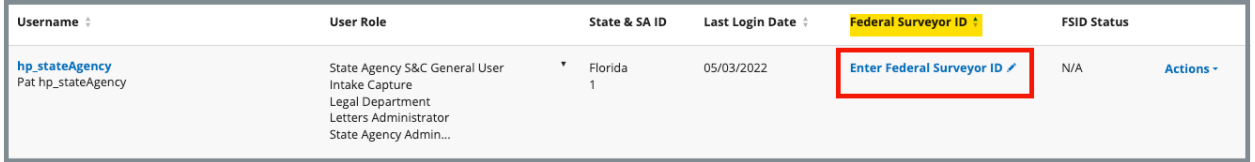

<span id="page-7-1"></span>*Figure 6: Enter FSID*

4.1.5 Type the FSID. See *Figure 7, FSID Drop-Down Window*.

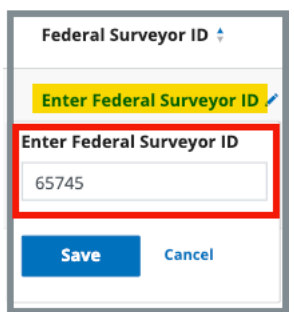

*Figure 7: FSID Drop-Down Window*

<span id="page-7-2"></span>4.1.6 Click **Save**.

**Note**: The **FSID Status** is now **Pending**.

4.2.1 Click **Verify** on the **Actions** drop-down menu. See *Figure 8, Verify FSID*. The **Are you sure?** pop-up window opens.

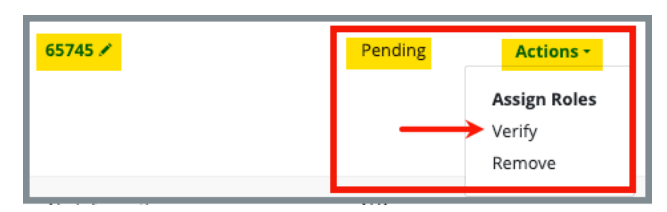

*Figure 8: Verify FSID*

<span id="page-8-0"></span>4.2.2 Click **Verify**. See *Figure 9, Are you sure? Pop-Up Window*. The FSID number now shows under **FSID Status**.

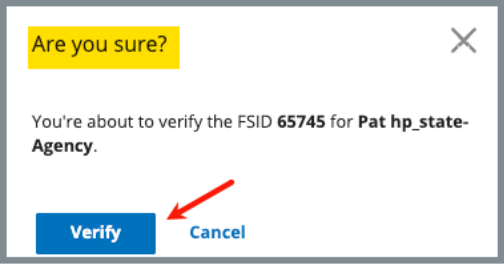

<span id="page-8-1"></span>*Figure 9: Are you sure? Pop-Up Window*

### 4.3 Remove an FSID

**Note**: Only FSIDs with a status of **Pending** can be removed.

4.3.1 Click **Remove** on the **Actions** drop-down menu. See *Figure 10, Remove FSID*. The **Are you sure?** pop-up window opens.

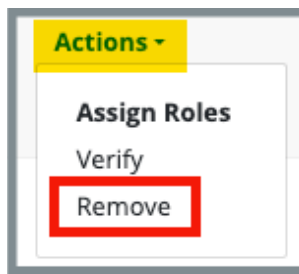

*Figure 10: Remove FSID*

<span id="page-9-0"></span>4.3.2 Click **Remove**. See *Figure 11, Are you sure? Remove FSID.*

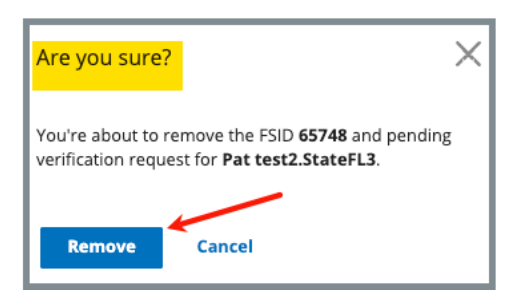

<span id="page-9-1"></span>*Figure 11: Are you sure? Remove FSID*